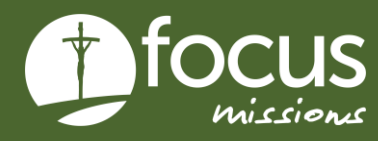

## QUICK START GUIDE

# **PARTICIPANT FORMS**

This guide gives instructions on how to upload your participant forms.

## **PARTICIPANT FORMS**

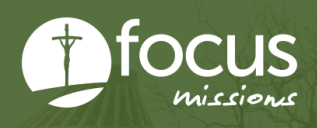

### **THE PROCESS FOR UPLOADING YOUR FORMS**

- **1. Go to apply.focusmissions.org and log in**
- **2. Click "My Applications"**

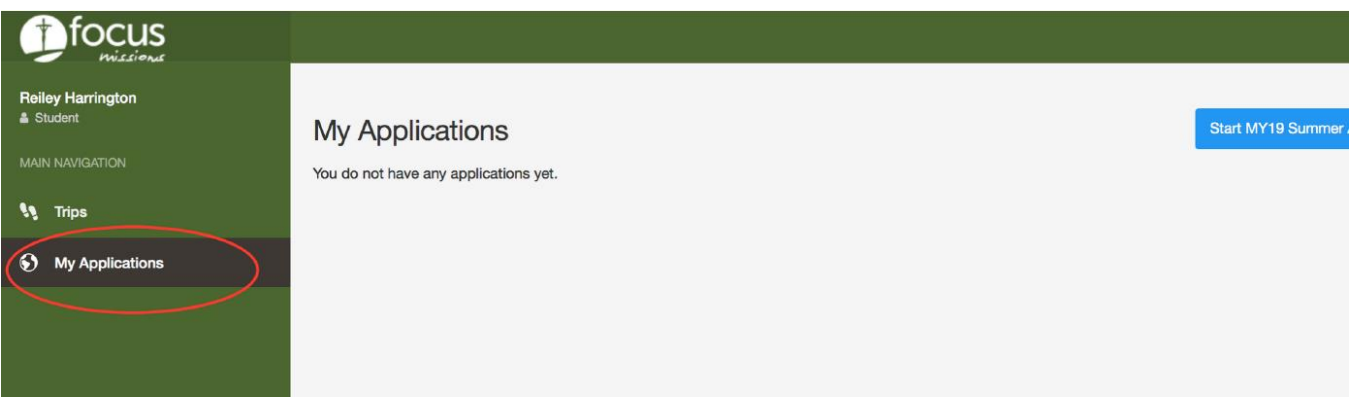

#### **3. Click "Accepted Form" for your trip**

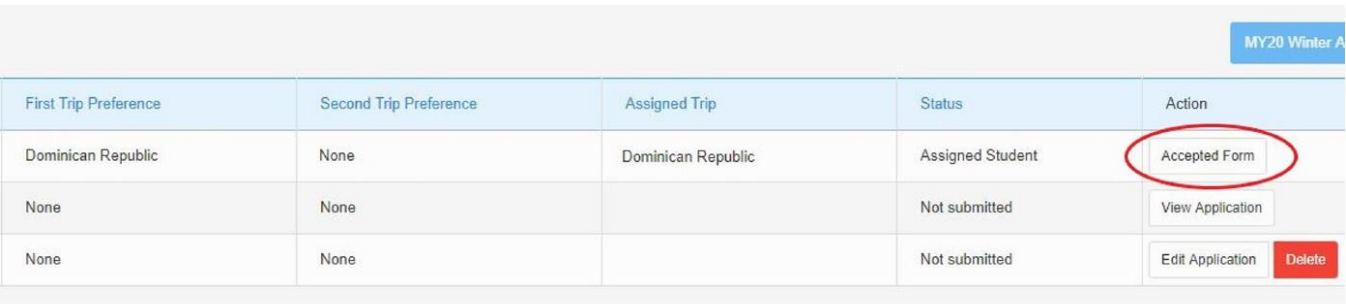

#### **4. Complete the Biographical, Emergency Contacts, and Medical/Dietary tabs**

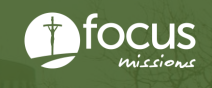

#### **5. Select "Liability Waiver" from the menu bar and download the form. Please fill out every initial and signature required.**

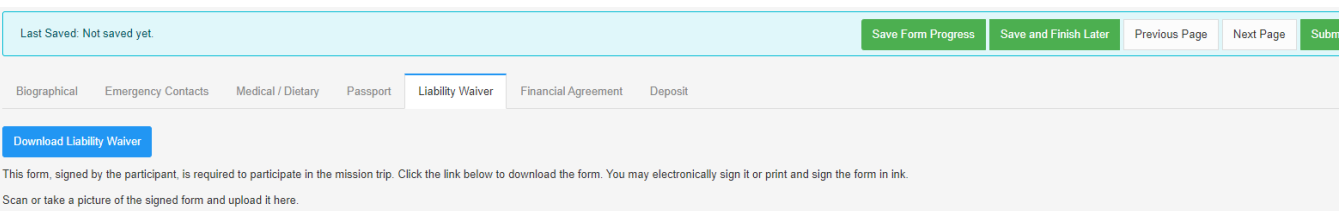

#### **6. Take a picture or scan ALL the pages of the form and upload it**

• You must upload a PDF or JPEG. If you take a photo with an iPhone, please make sure you do not upload a live photo (.heic). We are unable to view live photos.

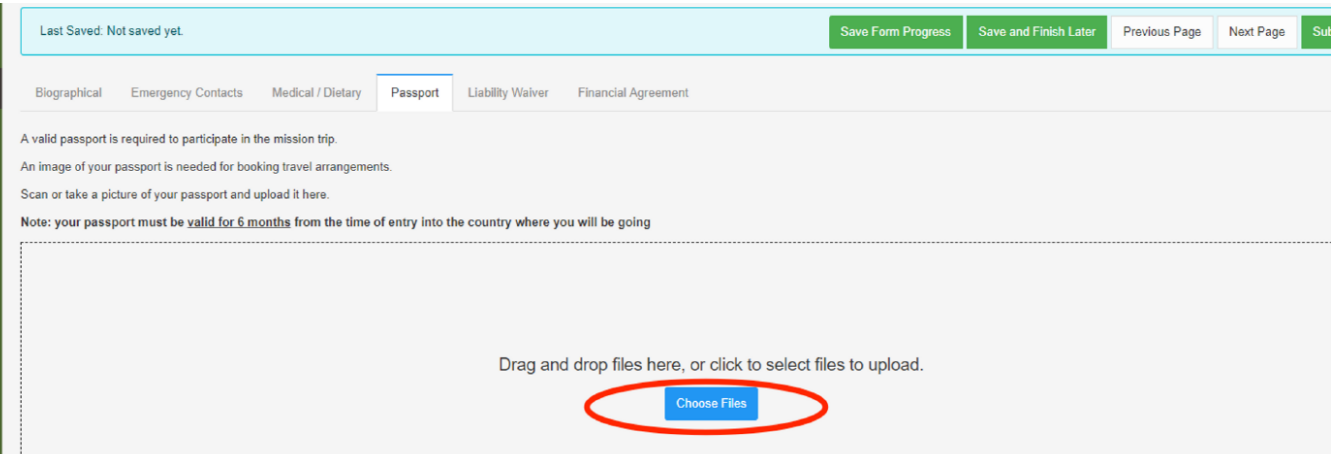

#### **7. Repeat steps 5-6 for the financial agreement, and step 7 for your passport**

#### **8. Select "Submit Form" when finished**

Please submit your forms even if you do not have a passport. You can log back in and upload a picture of your passport even after you submit your forms.